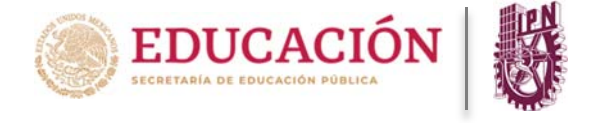

## **Para ingresar a la PIDAE deberá realizar los siguientes pasos:**

1) Se debe teclear en el navegador de tu preferencia la siguiente dirección electrónica:

## https://www.pidae.ipn.mx

2) Una vez realizado lo anterior, se presentará la pantalla siguiente para ingresar a la Plataforma, en donde podrás capturar el usuario y contraseña de acceso, si ya cuentas con ellas.

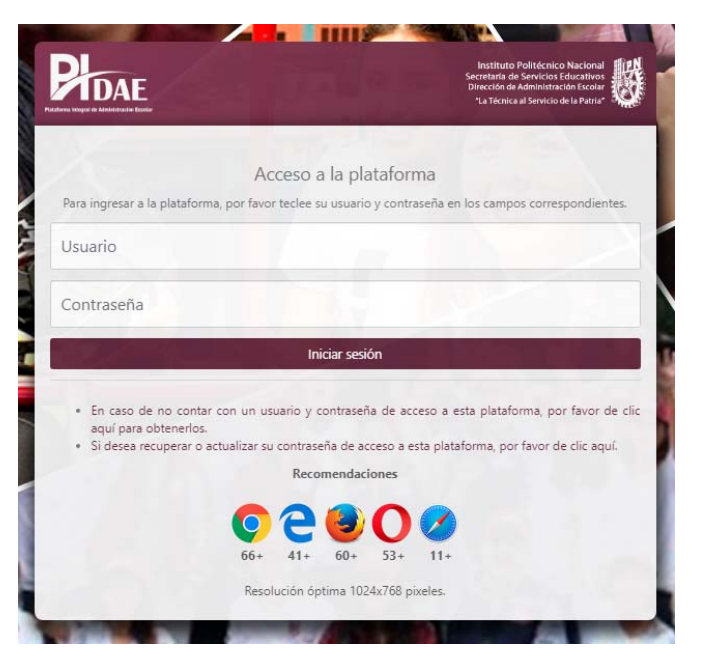

3) Una vez que se ingrese a la plataforma, deberá visualizar la pantalla informativa donde se presentará diferentes indicadores.

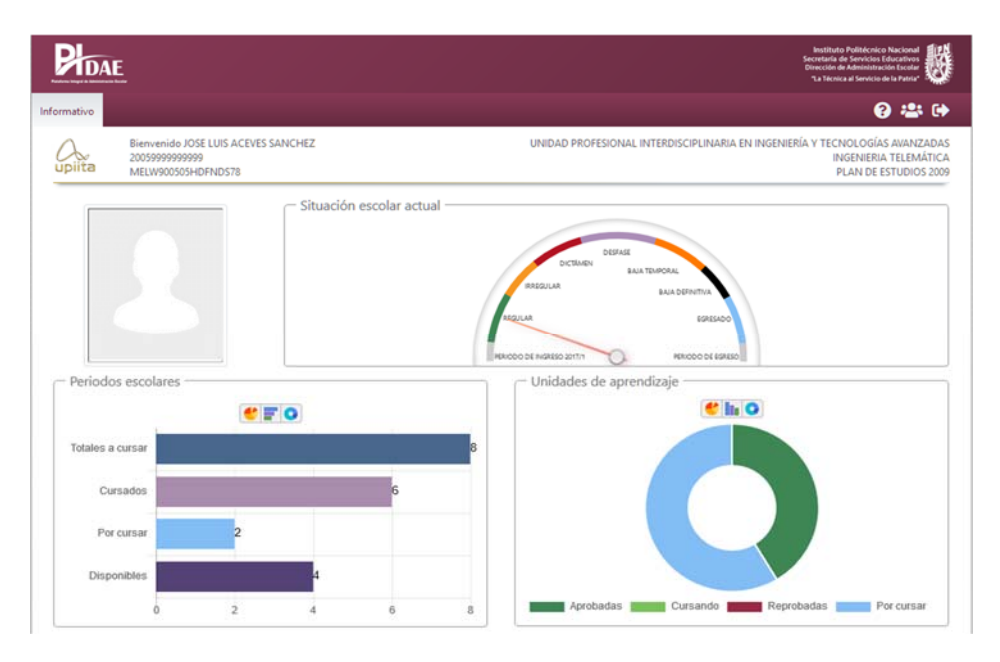

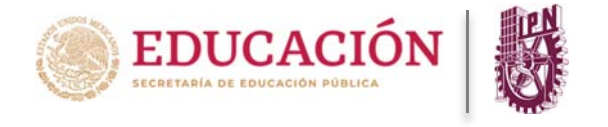

4. Deberá colocar el puntero del ratón sobre el indicador de **Unidades de Aprendizaje** que se encuentra cursando en el actual período escolar.

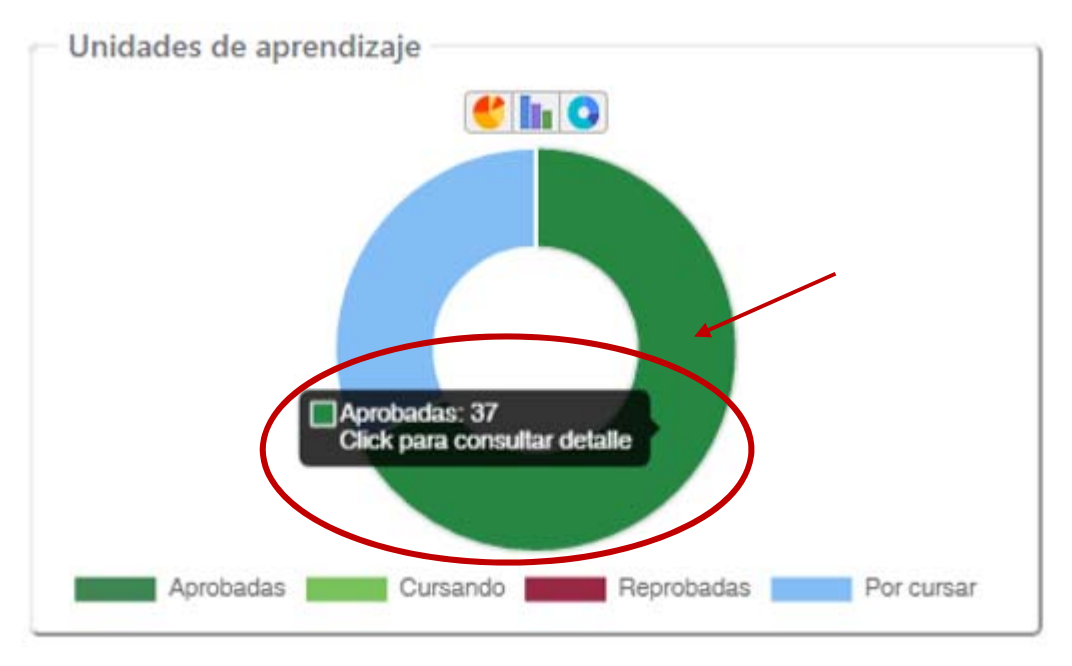

5. Deberá dar clic en la sección **"cursando"** y mostrará una ventana con la relación de las Unidades de Aprendizaje inscritas durante el semestre cursado.

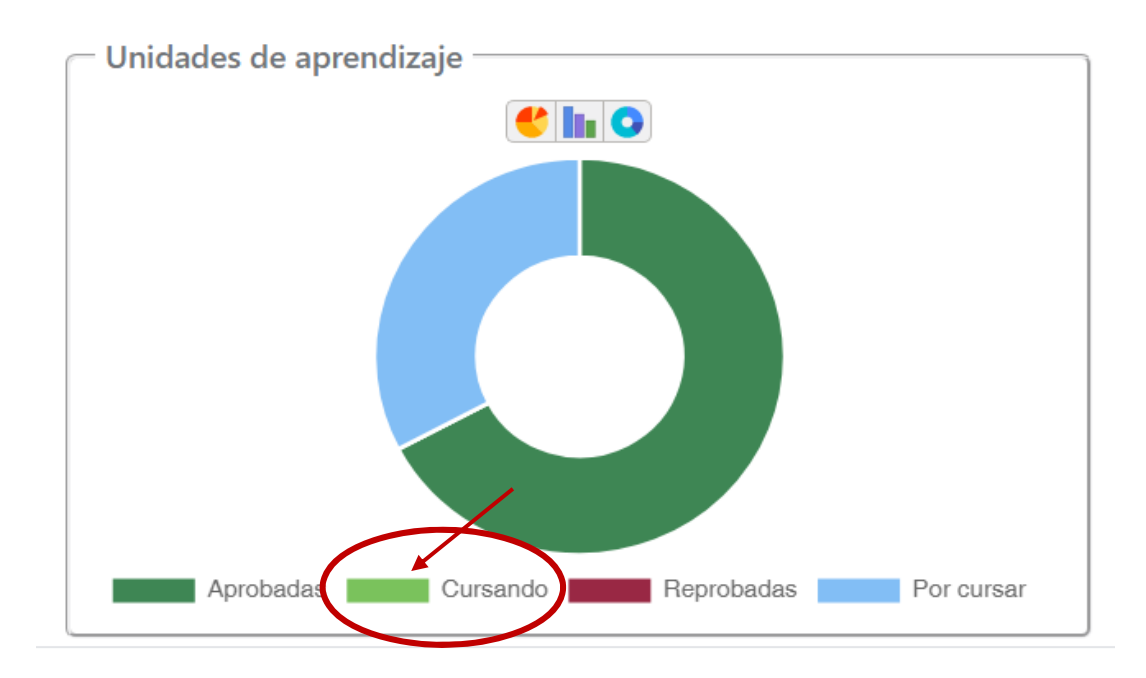

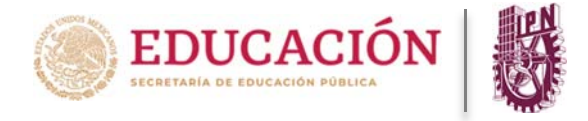

6. Deberá identificar la Unidad de Aprendizaje que se desea consultar dando clic en la columna "Ver calificaciones" con el botón "Consultar detalle de calificaciones".

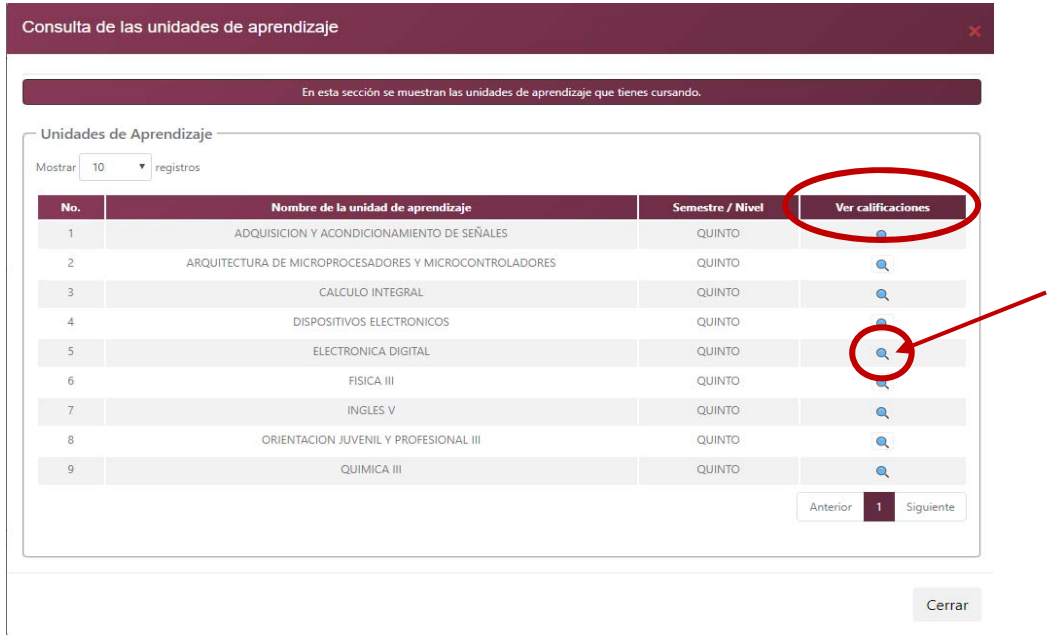

7. Al dar clic en el botón usted podrá visualizar la calificación obtenida en el ordinario correspondiente.

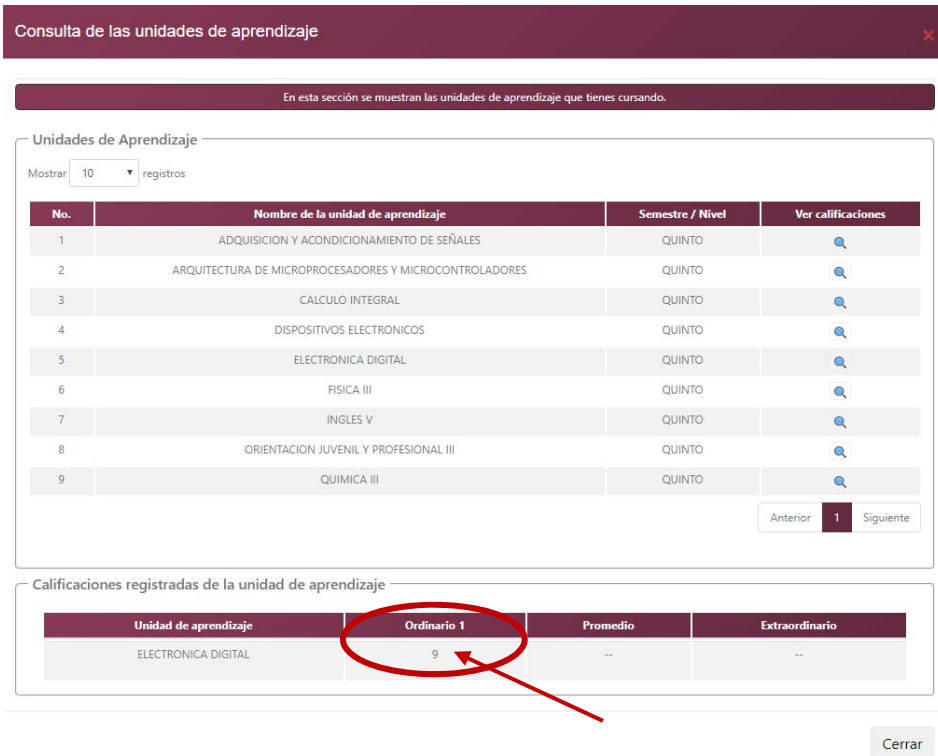

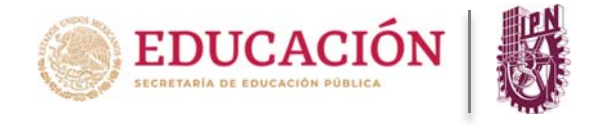

8. En la parte inferior en la sección de Calificaciones de la Unidad de Aprendizaje podrás consultar el detalle de los criterios para la obtención de la calificación ordinaria dando clic sobre la calificación registrada. COLOCAR IMAGEN

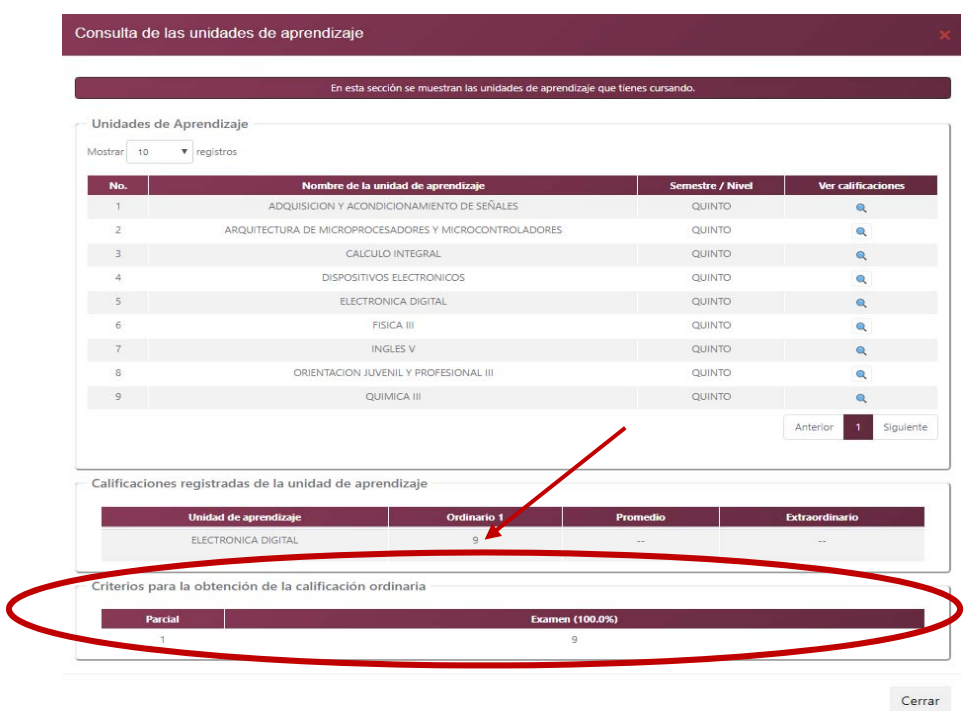

9. Para finalizar su sesión en la plataforma, deberá asegurarse dando clic en el ícono "cerrar sesión" ubicado en la parte superior derecha.

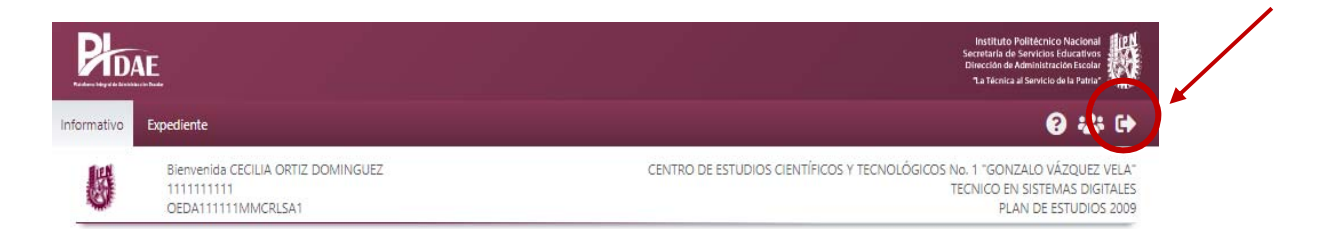

**Nota: Para cualquier duda durante el proceso puede mandar un correo a pidae.soporte@ipn.mx**